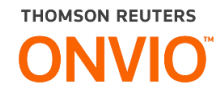

# **ONVIO MESSENGER**

Integração entre o Contábil, Onvio e o WhatsApp para que seu cliente tenha acesso as informações 24 horas por dia.

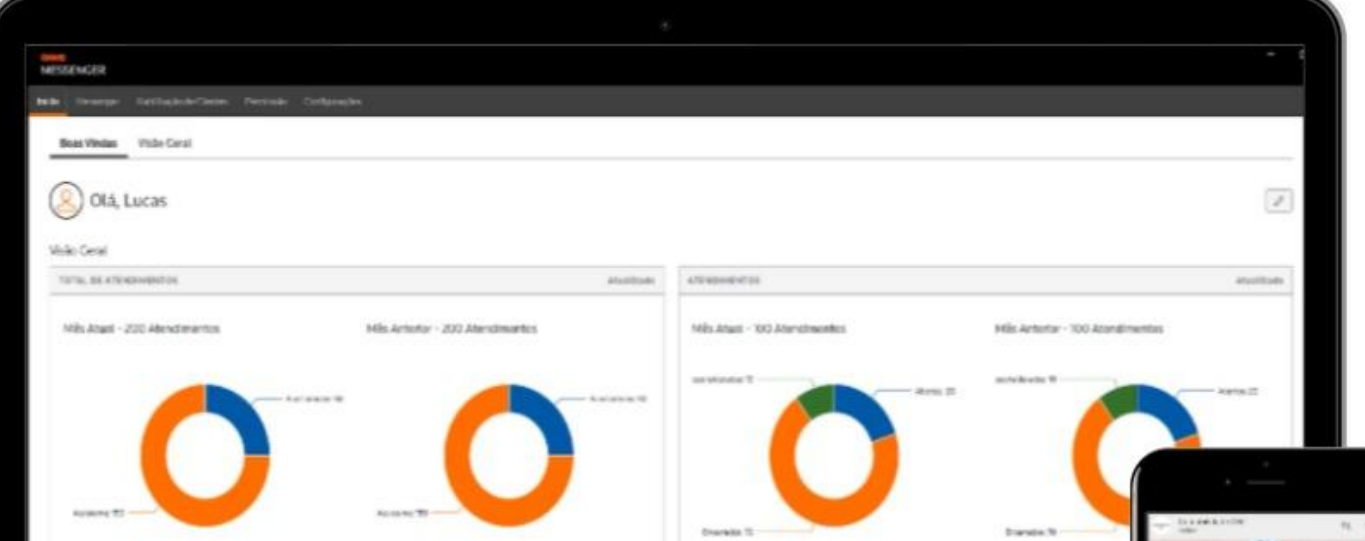

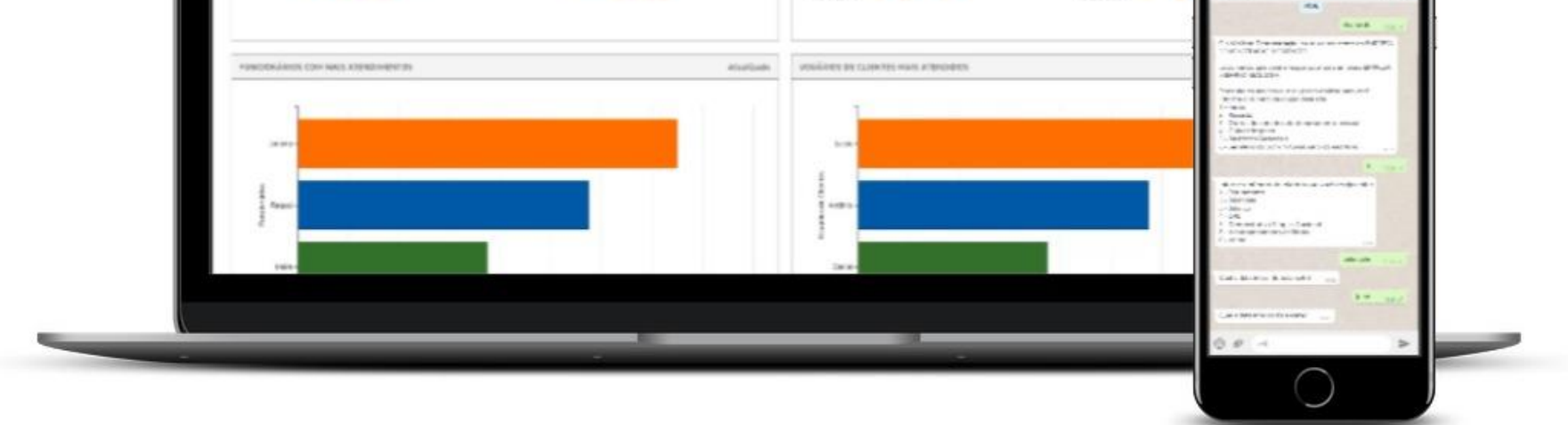

The intelligence, technology and human expertise you need to find trusted answers.

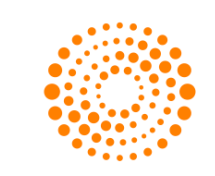

## the answer company™ **THOMSON REUTERS®**

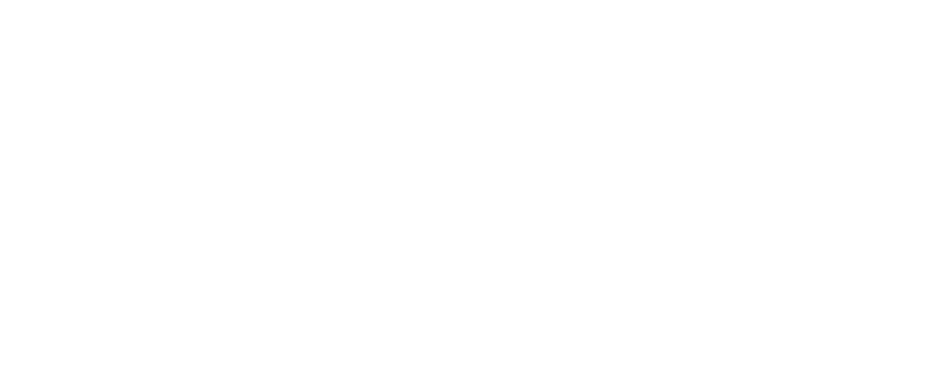

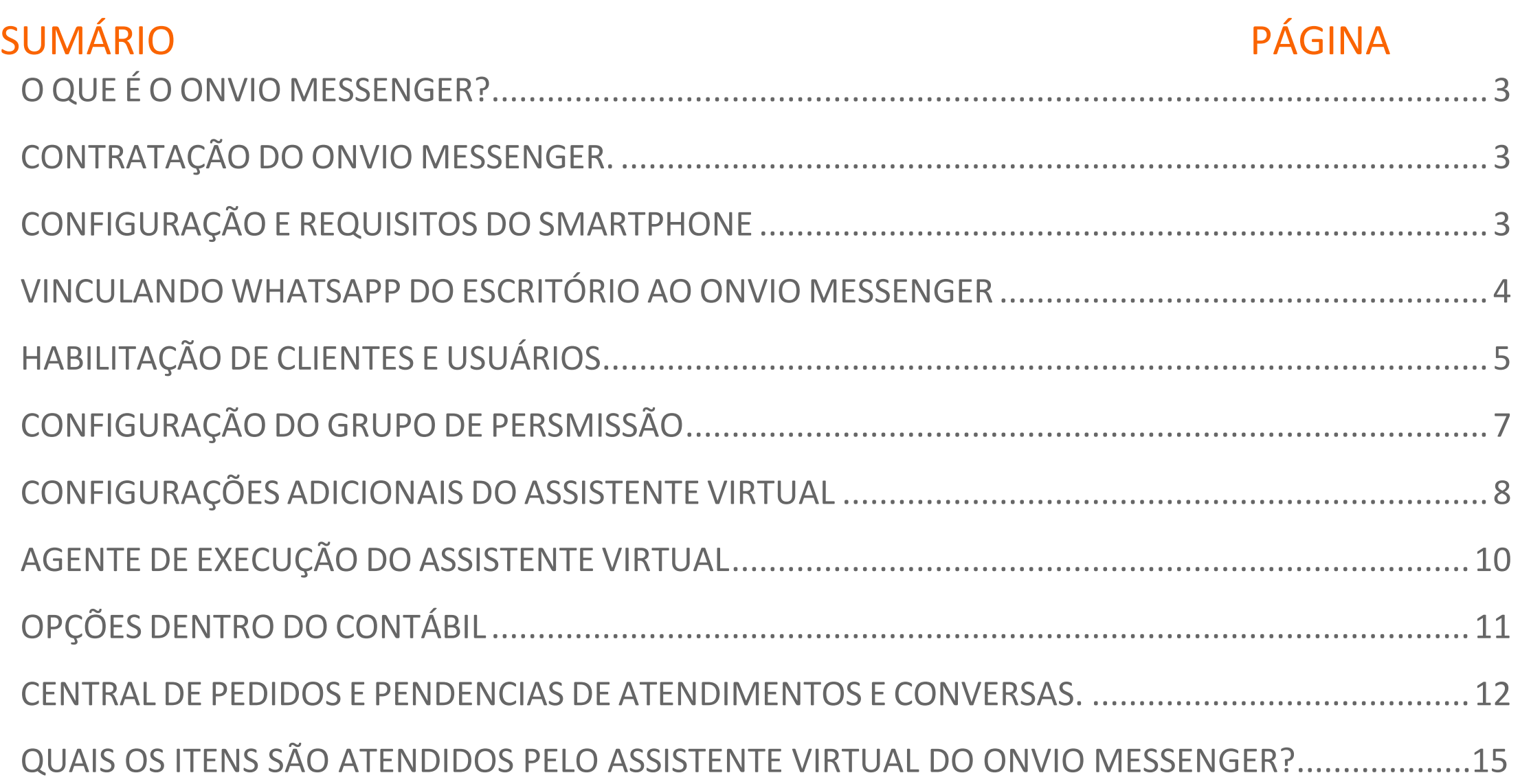

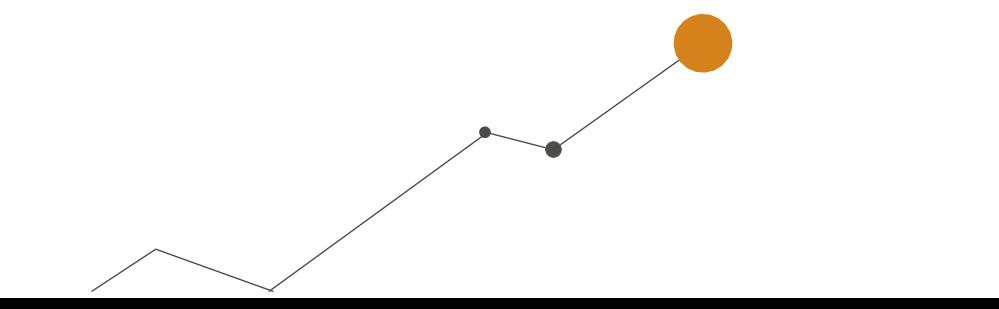

## <span id="page-2-0"></span>O QUE É O ONVIO MESSENGER?

Onvio Messenger é um sistema de atendimento que permite a você responder os seus clientes diretamente pelo WhatsApp, um dos diferenciais da ferramenta é a integração entre WhatsApp, Onvio e Contábil.

O sistema possui um assistente virtual que compreende o que o cliente do escritorio está pedindo e realiza a emissão do documento diretamente no contabil, realizando por fim a publicação no Onvio Portal do Cliente, e disponibilizando no WhatsApp de forma automatizada 24hs por dia. Atualmente são mais de 30 serviços que o assistente pode realizar de forma automática, sem que os seus clientes fiquem aguardando por uma resposta.

## <span id="page-2-1"></span>CONTRATAÇÃO DO ONVIO MESSENGER.

- · Habilite o WhatsApp beta, para mais informações [clique aqui.](https://faq.whatsapp.com/web/download-and-installation/how-to-join-or-leave-the-multi-device-beta/?lang=pt_br)
- A opção de economia de bateria precisa estar desabilitada;
- Mantenha o celular sempre carregado evitando chegue ao modo de economia, pois nessa fase muitos celulares ativam automaticamente o modo de economia, o que afeta na execução dos aplicativos.

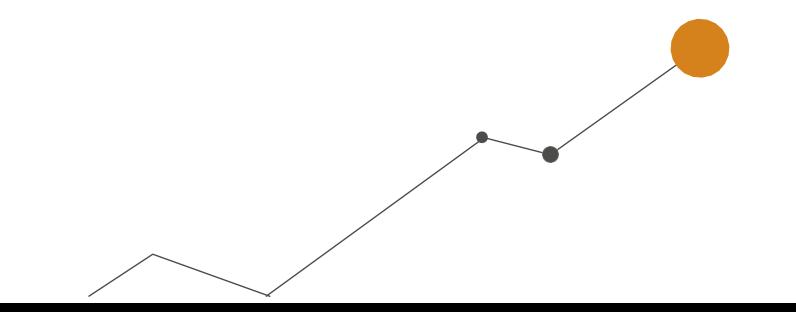

Antes de qualquer configuração, deve ser feita a contratação do Onvio Messenger, caso você ainda não tenha contratado, acesse o link abaixo e veja como fazer:

[Como realizar a contratação do Onvio Messenger?](https://suporte.dominioatendimento.com:82/central/faces/solucao.html?codigo=8672)

## <span id="page-2-2"></span>CONFIGURAÇÃO E REQUISITOS DO SMARTPHONE

**Sistema**: Android 10 ou IOS 11 ou superior

**Memória Ram**: Mínimo 4 Gigas

## **OBSERVAÇÕES ADICIONAIS**

Essas informações podem diferenciar para cada modelo de celular:

- Indicado que o celular seja exclusivamente do escritório contábil e que seja usado apenas o
- WhatsApp vinculado ao Onvio Messenger, pois caso seja vinculado um WhatsApp particular, as conversas particulares irão aparecer no Portal do Onvio Messenger.
- Manter o celular em uma conexão estável através do 4G ou WiFi

### <span id="page-3-0"></span>VINCULANDO WHATSAPP DO ESCRITÓRIO AO ONVIO MESSENGER

**1.** Após a contratação efetue o vínculo do WhatsApp do celular com o Onvio Messenger através de

QR Code. Para isto, efetue login no **[onvio.com.br](https://onvio.com.br/)**, clique no menu  $\equiv$  e acesse o Messenger;

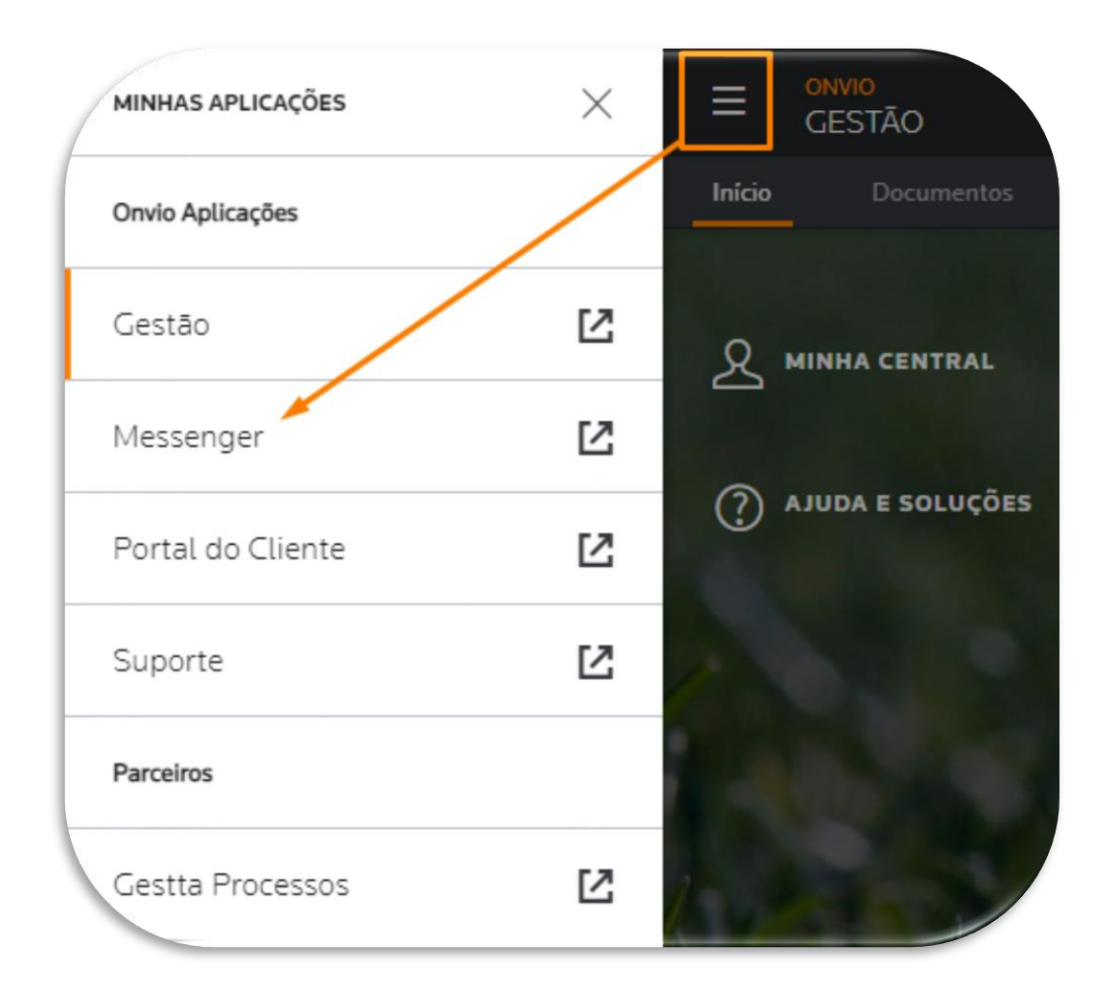

*No Messenger você conseguirá utilizar apenas um WhatsApp para a sincronização e todos os usuários terão acesso no Messenger.*

#### **2.** Clique no menu **Messenger;**

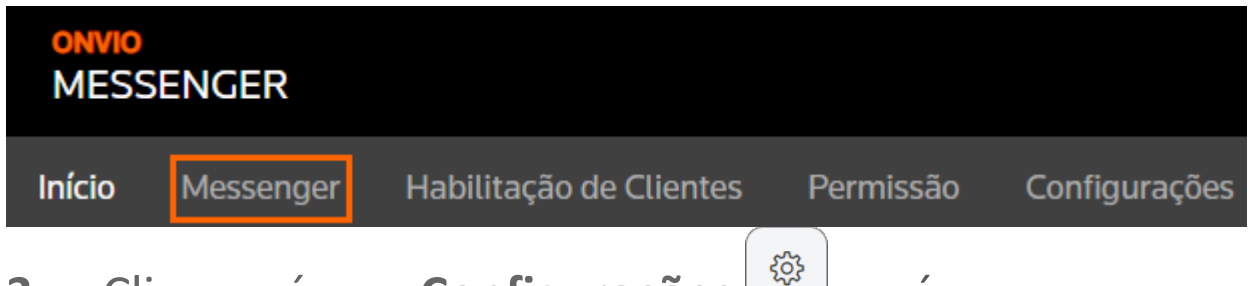

- **3.** Clique o ícone **Configurações** , após, acesse a opção **Configuração do Celular** e aguarde gerar o **QR Code** na tela;
- **4.** No celular do escritório, abra o **WhatsApp** e vá nas **Configurações**;
- **5.** Acesse **Aparelhos Conectados** e depois clique em **[CONECTAR UM APARELHO];**
- **6.** Escaneie o **QR Code** gerado da tela do Onvio Messenger, pronto assim o WhatsApp está vinculado ao Messenger;

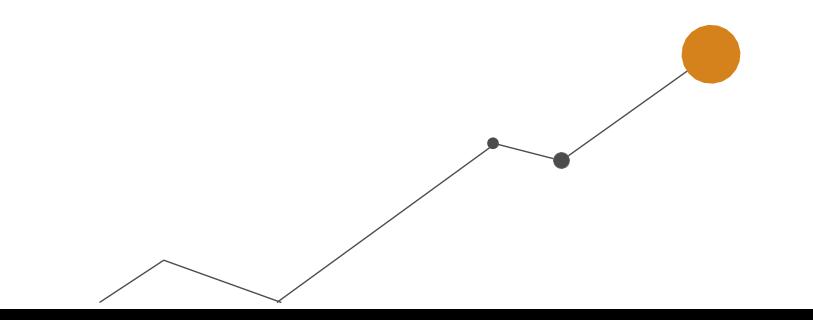

## <span id="page-4-0"></span>HABILITAÇÃO DE CLIENTES E USUÁRIOS

Com o WhatsApp conectado, deverá habilitar os clientes e usuários que poderão utilizar o Assistente Virtual.

*Na habilitação serão listados os usuários de cliente do Portal do Cliente já cadastrados para esta empresa, caso necessite cadastrar novos usuários, acesse solução abaixo:*

[Como ativar ou cadastrar um usuário de cliente do escritório?](https://suporte.dominioatendimento.com:82/central/faces/solucao.html?codigo=6602)

#### **Habilitando cliente através das configurações.**

1. Dentro do Messenger, acesse a guia <sup>22</sup> Habilitação de Clientes;

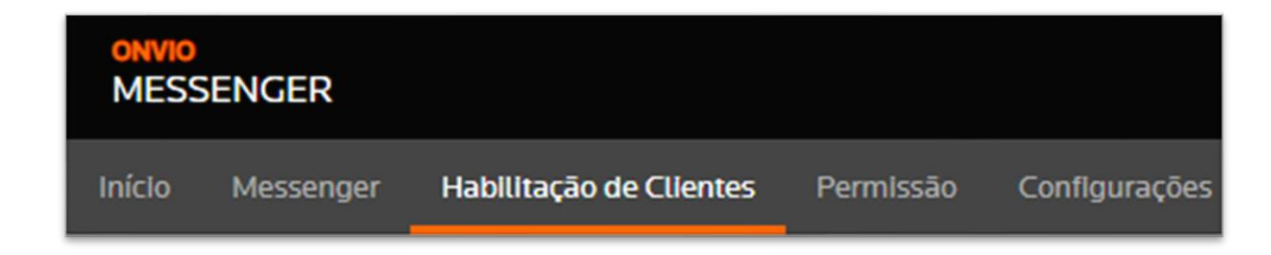

**2.** Na coluna **Ações** habilite o cliente e após informe o **usuário do cliente** e seu **número de telefone;**

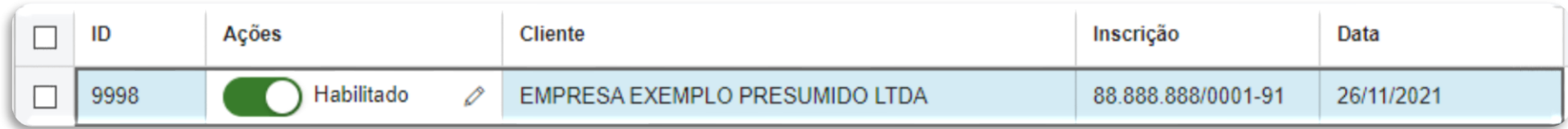

**3.** Marque a opção **Utilizar Assistente Virtual** para que o sistema efetue atendimentos automáticos para este cliente.

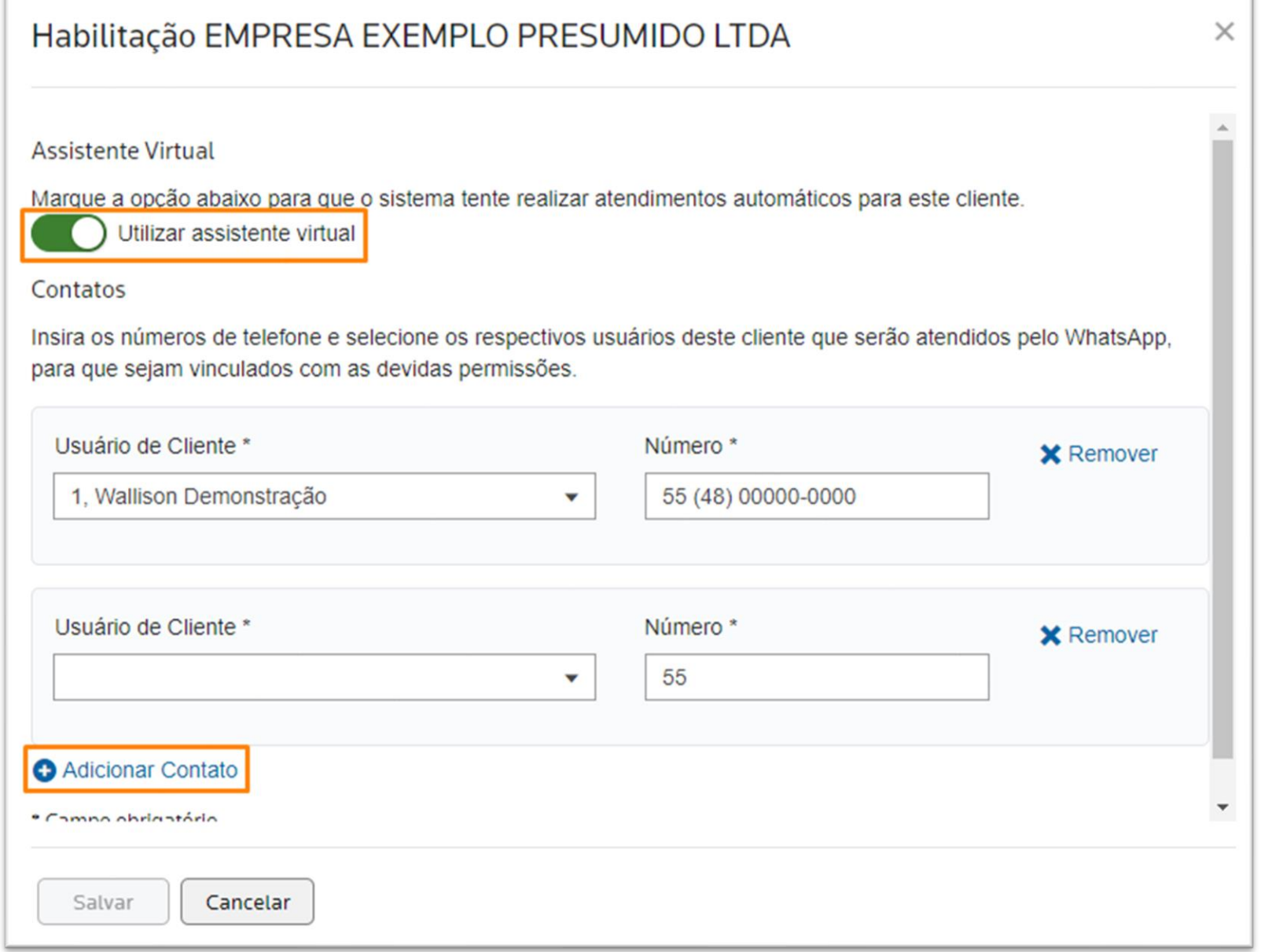

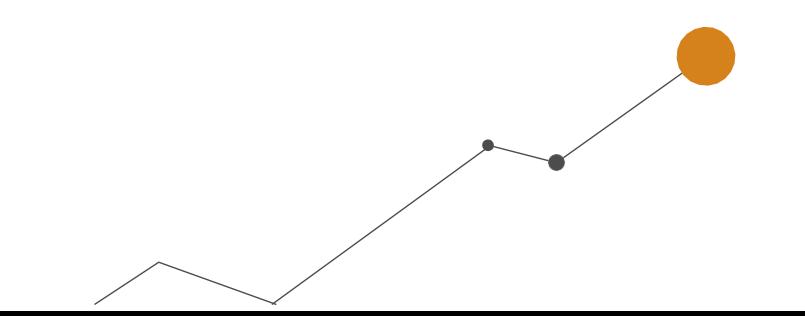

Caso o usuário de cliente seja responsável por mais de uma empresa, deve ser vinculado este usuário com o mesmo numero de WhatsApp as duas empresas.

*Se precisar adicionar mais usuários a esta empresa, clique no item Adicionar Contato.*

**4.** Para adicionar ou remover usuário em outro momento clique no ícone de edição de cadastro ao lado do nome do cliente.

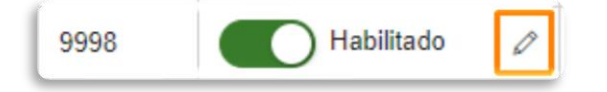

#### **Habilitando usuário através das conversas.**

As conversas podem ser visualizadas no menu **Messenger**, no ícone , onde nesta página existem três guias:

Se algum cliente entrar em contato e o mesmo ainda não esteja vinculado a um usuário, ele será listado na aba conversas, para habilitá-lo, basta clicar na opção conforme demonstrado abaixo.

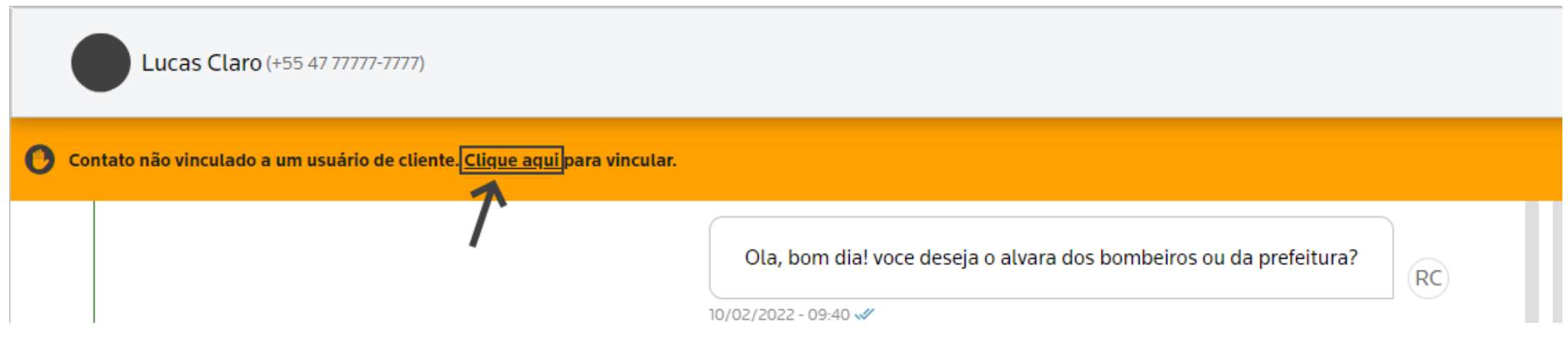

**Pronto o Onvio Messenger está conectado e o assistente virtual já irá responder aos seus usuários habilitados.** 

- **Contatos –** São demonstradas todas as conversas que foram realizadas pelo Messenger, ou seja, todo o histórico de atendimento.
- **Conversas –** São listadas as conversas que o seu cliente solicitou atendimento por um funcionário do escritório e também as mensagens de usuário ainda não vinculados a um usuário de cliente;
- **Atendimentos –** São listados os atendimentos em aberto pendentes com o escritório, ou seja, os atendimentos que o funcionário clicou no botão [Iniciar Atendimento] na guia Conversas.

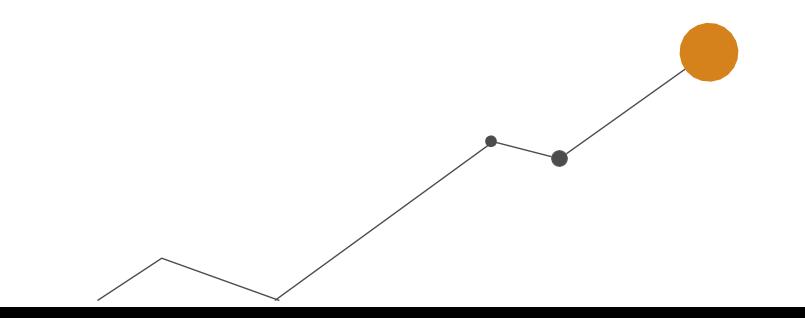

**Atenção! Quando algum funcionário do escritório for responder o cliente, deve clicar no botão [Iniciar Atendimento], e quando finalizar o pedido, deve clicar no botão [Concluir Atendimento], para que o assistente volte a ficar disponível para responder esse cliente.**

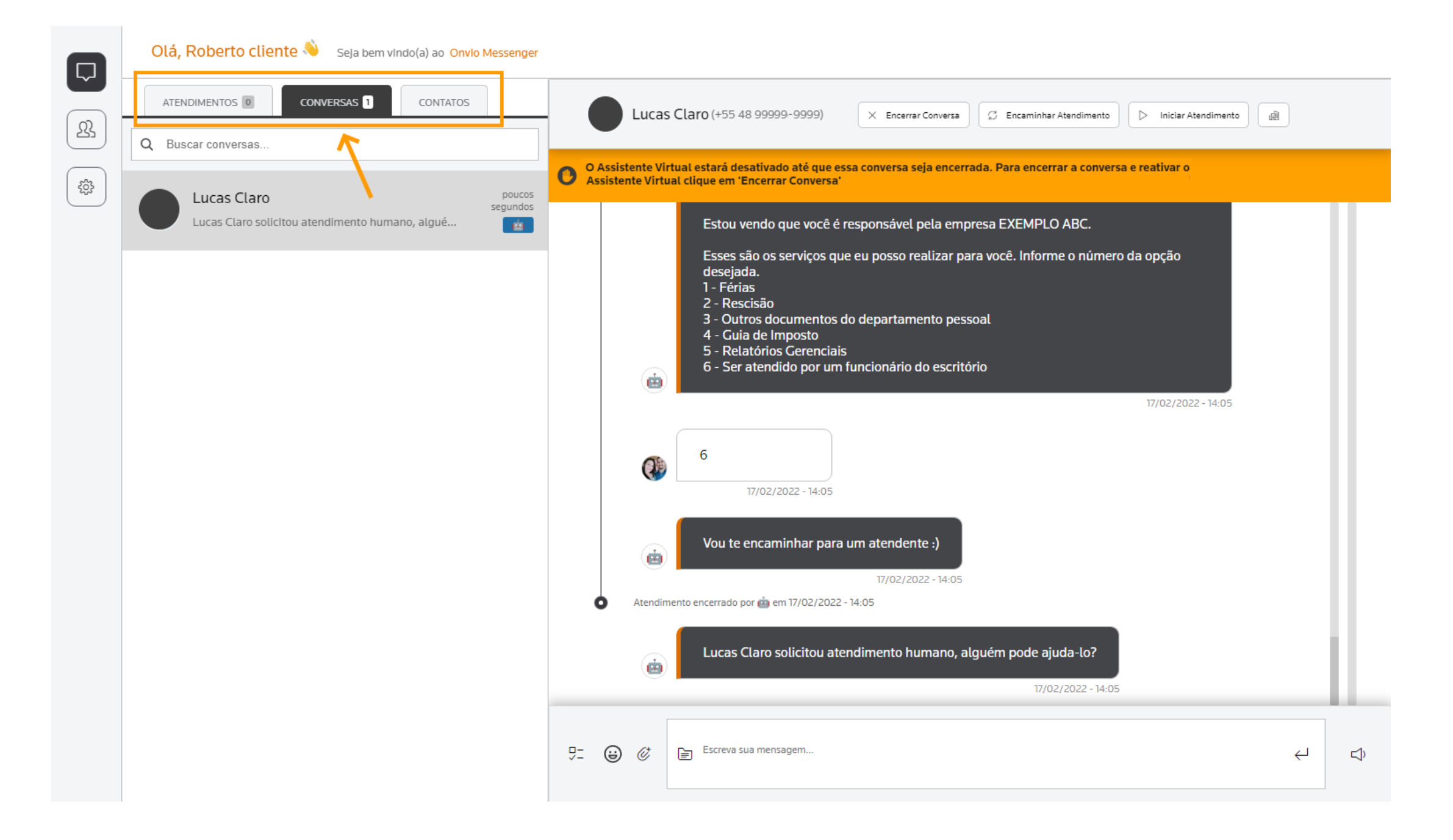

## <span id="page-6-0"></span>CONFIGURAÇÃO DO GRUPO DE PERSMISSÃO

Os colaboradores do escritório somente terão acesso ao Onvio Messenger para atender os clientes,

caso o mesmo esteja vinculado ao Grupos de Permissões que tenha a liberação do Messenger.

**1.** No **Onvio Gestão**, acesse o menu **Configuração > Escritório > Grupo de Permissão**

*Você também pode acessar as Permissões no Onvio Messenger na opção de PERMISSÃO.*

- **2.** Selecione um grupo existente ou crie um grupo;
- **3.** No **passo 2** do editor do grupo habilite a permissão na guia **Messenger** selecionando a opção **TUDO** ou **PERSONALIZADO;**

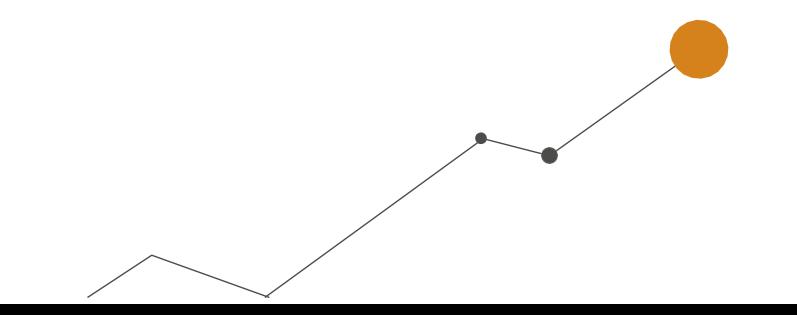

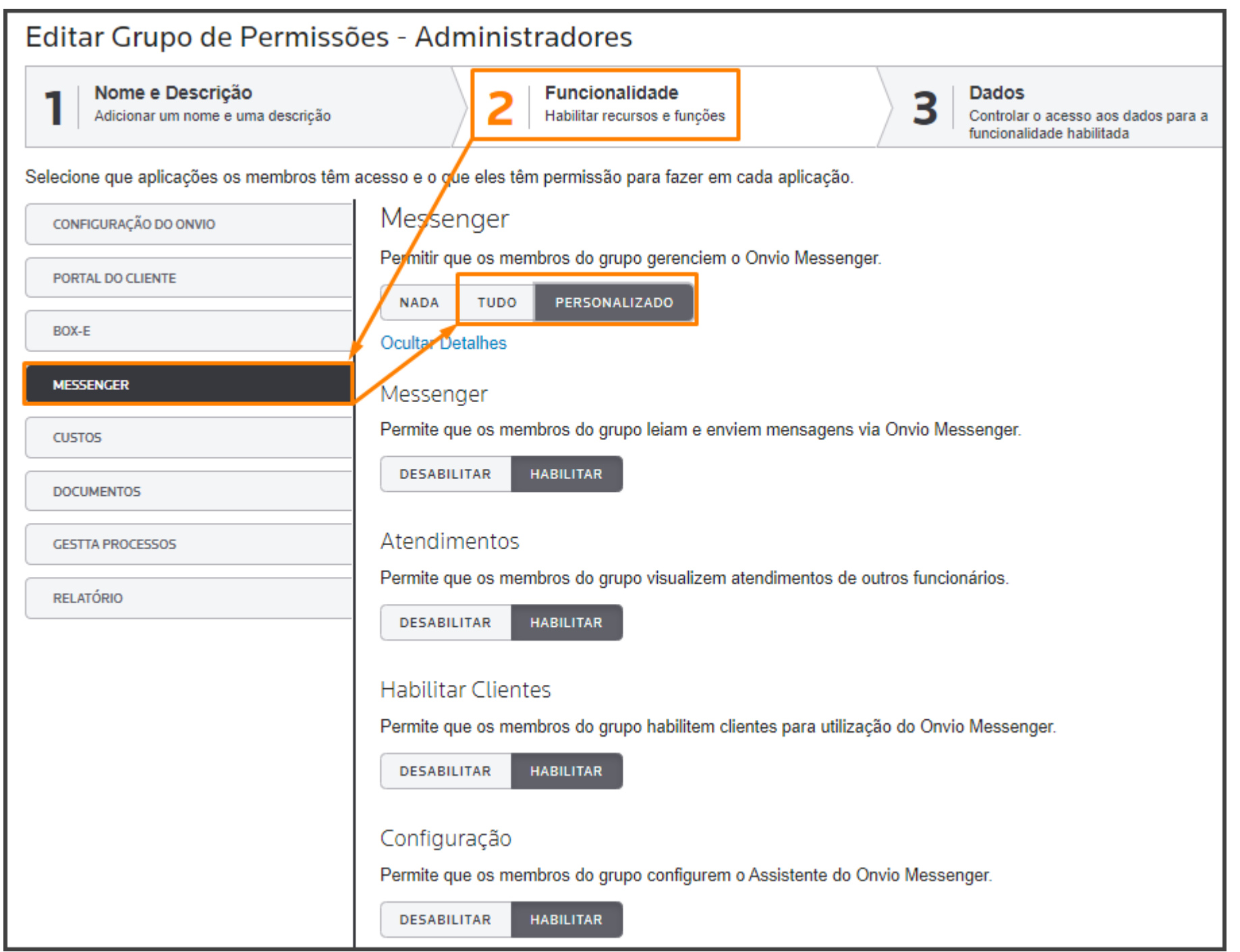

*Caso selecione Personalizado, abrirá as opções para seleção e configure conforme desejado.*

## <span id="page-7-0"></span>CONFIGURAÇÕES ADICIONAIS DO ASSISTENTE VIRTUAL

**1.** No **Onvio Messenger**, acesse a guia **Configurações** onde serão demonstrados 3 passos para

configurar o Onvio Messenger conforme a sua necessidade;

![](_page_7_Picture_5.jpeg)

**2.** No **passo 1 Expediente**, defina os **dias** e **horários** de trabalho do escritório, e caso o cliente entre em contato fora do horário ele receberá uma mensagem automática;

![](_page_7_Picture_7.jpeg)

**3.** No **passo 2 Mensagens**, escreva as mensagens que serão disparadas **automaticamente** pelo Messenger em cada cenário, veja as opções:

- **Habilitação de Usuários:** Informe uma mensagem que será enviada quando um novo usuário de cliente for vinculado no Onvio Messenger.
- **Início do Atendimento:** Defina a mensagem que será enviada pelo assistente virtual quando um cliente chamar o escritório pelo WhatsApp;
- **Atendimento não finalizado pelo Assistente Virtual:** Escreva uma mensagem que será enviada quando o pedido do cliente não for compreendido pelo assistente virtual.
- **Fora do Horário de Expediente:** Defina a mensagem que será enviada quando um cliente entrar em contato com o escritório fora do horário de expediente, conforme definido no passo anterior (Expediente);

*Em cada quadro você pode digitar '#' assim, serão listadas algumas variáveis para personalizar a mensagem.*

- **4.** No **passo 3 Conclusão**, serão demonstradas as configurações realizadas;
- **5.** Para finalizar clique no botão **CONCLUIR.**

*Caso ainda possua dúvidas, acesse a solução a seguir e assista o vídeo explicativo:*

#### [Como realizar as configurações de expediente e mensagens automáticas dentro do Onvio](https://suporte.dominioatendimento.com:82/central/faces/solucao.html?codigo=8681)

#### [Messenger?](https://suporte.dominioatendimento.com:82/central/faces/solucao.html?codigo=8681)

Ainda no Onvio Messenger, você encontra as **outras configurações** e **Preferências para o seu** 

**assistente virtual,** acessando o menu **Messenger;**

![](_page_8_Picture_13.jpeg)

![](_page_8_Figure_14.jpeg)

Após, clique no ícone  $\left(\begin{matrix} \frac{1}{2} \\ 0 \end{matrix}\right)$ e serão demonstradas as opções a seguir:

 **Respostas Padrão -** Pode configurar algumas respostas padrões, assim na conversa do Messenger você poderá selecionar uma resposta padrão para agilizar o atendimento.

**Identificação do Funcionário -** Ao Habilitar a identificação do funcionário será demonstrado o nome do atendente do escritório que enviou a mensagem para o cliente.

**Restrição de Mensagens -** Ao Habilitar, o usuário poderá visualizar apenas as mensagens dos atendimentos abertos por ele, ou que ainda estão na aba conversas (Exceto gerentes e administradores).

 **Configuração de Celular -** Neste local o escritório faz o vínculo do WhatsApp do escritório com o Onvio Messenger ao ler o Código QR.

*Caso tenha dúvidas referente a essas configurações, acesse as seguintes soluções:* 

[Como cadastrar respostas padrões dentro do Messenger?](https://suporte.dominioatendimento.com:82/central/faces/solucao.html?codigo=8682)

[Como configurar as preferências do Onvio Messenger?](https://suporte.dominioatendimento.com:82/central/faces/solucao.html?codigo=8673)

## <span id="page-9-0"></span>AGENTE DE EXECUÇÃO DO ASSISTENTE VIRTUAL

**Importante!** Caso utilize o **DOMÍNIO WEB** não é necessário realizar os passos deste tópico.

O **Agente de Execução do Assistente Virtual** é responsável pela comunicação e integração entre o Contábil e o Onvio Messenger, é importante que o agente esteja sendo executado para que o assistente virtual consiga buscar as informações no sistema e assim responder aos pedidos.

*Importante ressaltar que o agente de comunicação também deve estar sendo executado.*

![](_page_9_Picture_12.jpeg)

![](_page_10_Picture_73.jpeg)

*Acesse a solução abaixo e confira como configurar e executar o Agente do Assistente Virtual.* [Como configurar o Agente de Execução do Assistente Virtual?](https://suporte.dominioatendimento.com:82/central/faces/solucao.html?codigo=7417)

## <span id="page-10-0"></span>OPÇÕES DENTRO DO CONTÁBIL

No sistema você pode configurar para que algumas informações somente sejam entregues com ação de um usuário, desta forma o assistente não irá responder automaticamente, sendo necessário que o usuário realize a ação pedida e confirme o envio na tela da central de pedidos.

**1.** Para isso, no módulo Folha, Escrita ou Contabilidade acesse o menu **UTILITÁRIOS > ASSISTENTE VIRTUAL DO ONVIO MESSENGER > PARÂMETROS DE PEDIDOS**;

*No campo "Responsável pelas preferências na emissão de relatório" selecione o usuário que servirá de modelo para a emissão dos relatórios, ou seja o sistema irá emitir o relatório de acordo com as configurações e preferências que este usuário definiu ao emitir esses relatórios. Exemplo: Se este usuário emite sempre com a opção Destacar linhas marcada, o Assistente virtual irá emitir o* 

*relatório também com a opção Destacar linhas ativa.*

![](_page_10_Picture_74.jpeg)

**2.** Na guia **FOLHA** defina se o Assistente Virtual irá atender à solicitação do cliente automaticamente ou se irá deixar pendente na central de pedidos para o escritório confirmar o envio, por padrão os itens são processados automaticamente.

*Pode selecionar também para que somente sejam entregues os pedidos se o período estiver fechado.*

**3.** Na guia **ESCRITA FISCAL** e **CONTABILIDADE** defina o usuário responsável e se os itens solicitados serão atendidos somente se o período estiver fechado.

*Caso ainda possua dúvidas acesse o vídeo da solução a seguir:*

[Como configurar o Assistente Virtual do Onvio Messenger?](https://suporte.dominioatendimento.com:82/central/faces/solucao.html?codigo=8530)

#### <span id="page-11-0"></span>CENTRAL DE PEDIDOS E PENDENCIAS DE ATENDIMENTOS E CONVERSAS.

No sistema são geradas pendências pelo Assistente Virtual quando o mesmo não pode enviar as informações de forma automática.

**Ex:** Quando o cliente solicita um holerite de uma competência que ainda não foi calculada na Folha.

1. Quando isso ocorrer, o ícone <sup>to r</sup> ficará em amarelo no canto inferior direito do sistema, clique

nele para abrir a **Central de Pedidos**;

![](_page_11_Picture_10.jpeg)

**2.** Na guia **Pendentes Escritórios**, selecione a solicitação que deseja atender e veja qual ação que precisa ser realizar dentro do sistema;

![](_page_11_Picture_12.jpeg)

![](_page_12_Picture_99.jpeg)

**3.** Após realizar a ação solicitada, clique no botão **CONFIRMAR/REPETIR** e após em **SIM** na mensagem de confirmação.

*Neste momento o Assistente de execução tentará executar o pedido novamente dentro do sistema e retornar para o cliente com o pedido.*

*O botão [Responder] você pode utilizar para que seja enviada uma mensagem diretamente para o cliente que fez o pedido.*

#### **Informações das guias**

- **Pendentes Escritório** ficam listados os pedidos dos clientes que o Assistente entendeu o processo que o cliente queria, mas por algum motivo não conseguiu emitir o relatório, dessa forma será necessária alguma ação manual por parte do escritório;
- **Aguardando Processamento –** Ficam listados os pedidos que já foram recebidos, mas ainda não estão em processamento;
- **Em Processamento –** Demonstra o pedido que está sendo processado pelo assistente virtual, ou seja, ele está realizando as conferências, emissão do relatório e criação do link no Portal do Cliente;
- **Processados –** Demonstra todos os pedidos que foram entregues com sucesso ou respondidos manualmente pelo escritório;

![](_page_12_Picture_9.jpeg)

*As guias 'Aguardando Processamento', 'Em Processamento' e 'Processados' são apenas para acompanhamento não há necessidade de ação manual do escritório.*

*Caso a ação solicitada não seja feita e mesmo assim o escritório clicar no botão Confirmar/Repetir, o pedido não será transferido para as outras guias, ele retornará para Pendentes Escritório.*

**1.** Desta forma, o ícone  $\bigcirc$  no canto inferior direito do sistema demonstrará a quantidade de mensagens em espera, clique sobre o ícone para abrir a janela de conversas do Onvio Messenger;

Também podem ocorrer pendências onde o cliente optou por ser atendido por um funcionário do escritório ou o Assistente Virtual não conseguiu atender de forma automática.

**2.** Na guia **CONVERSAS**, selecione a conversa desejada e clique no botão **[Iniciar Atendimento];**

![](_page_13_Picture_96.jpeg)

![](_page_13_Picture_6.jpeg)

**3.** A partir do momento que iniciar o atendimento, a conversa será transferida para a

guia **ATENDIMENTOS**, com uma identificação de quem está fazendo o atendimento;

![](_page_13_Figure_9.jpeg)

**4.** Após atender à solicitação do cliente, clique no botão **Concluir Atendimento**.

![](_page_14_Picture_1.jpeg)

**Importante que clique neste botão para que o Assistente Virtual volte a responder o respectivo cliente automaticamente.** 

 *Caso possua dúvidas sobre as pendências, acesse a solução abaixo e assista o vídeo:*

# QUAIS OS ITENS SÃO ATENDIDOS PELO ASSISTENTE VIRTUAL DO ONVIO MESSENGER?

A relação atualizada você encontra no link abaixo:

[Relação de itens atendidos pelo Assistente Virtual.](https://suporte.dominioatendimento.com:82/central/faces/solucao.html?codigo=8669)

![](_page_14_Picture_9.jpeg)

inteligência, a tecnologia e a experiência profissional<br>4 ^ necessárias para você obter respostas confiáveis.  $A$ 

![](_page_15_Picture_2.jpeg)